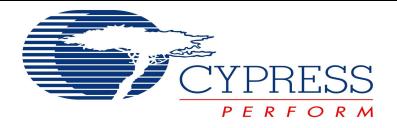

# **CyUSB Suite for Linux**

User Guide

(C) Cypress Semiconductor Corporation / ATR Educational Devices (P) Ltd [ www.atr-labs.com ]

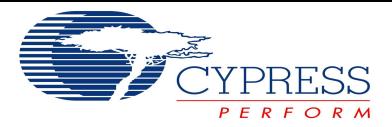

## **Document Version History**

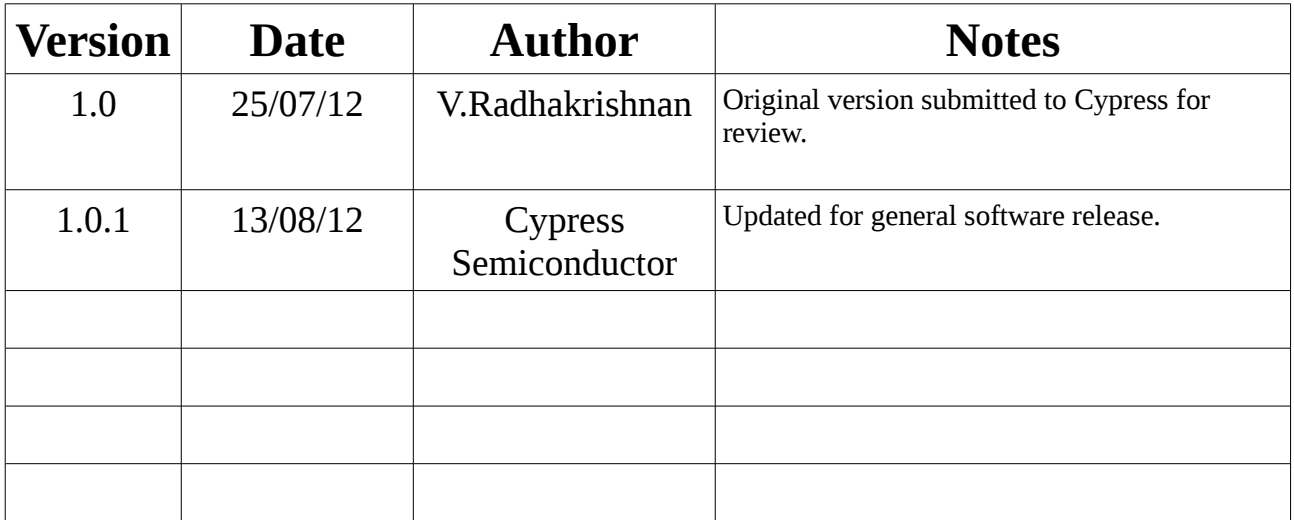

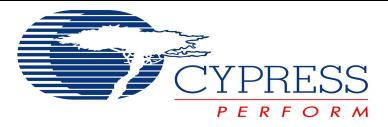

## **Chapter - 1 : Introduction**

The CyUSB Suite for Linux provides a set of tools for users to program and communicate with Cypress EZ-USB devices over the USB port. The software functionality is analogous to the Cypress USBSuite software for Windows platforms, and is built around the open source libusb-1.0 library.

This document describes how to install, configure and use the CyUSB Suite for Linux software. This software allows you to download ("Program") firmware images onto the EZ-USB FX2, FX2LP and EZ-USB FX3 based devices, and test the various interfaces / alternate interfaces on the device.

This software does not include any firmware source code for the EZ-USB parts or tools for generating the firmware binaries. A set of pre-compiled firmware binaries that are extracted from the Software Development Kits (SDK) for FX2 and FX3 are included. The actual firmware itself is developed using other tools offered by Cypress, notably the SDKs.

There are two companion documents available for Linux :

- 1. This guide, also known as the CyUSB Suite for Linux User Guide, and
- 2. The CyUSB Suite for Linux Programmers Reference Manual, which describes the driver for linux and how to build and integrate user-written applications with the driver.

The software itself has been developed on top of the opensource libusb driver available at

#### **http://sourceforge.net/projects/libusb/files/libusb-1.0/**

under which directory various versions are available. At the moment of this writing, the version used is libusb-1.0.9.tar.bz2.

This version of the CyUSB Suite for Linux has been developed and tested on the following environment :

- 1. Linux Kernel 3.4.2, 2.6.32, 2.6.38 and 3.2.14
- 2. Fedora 14 distribution, Ubuntu 10.04, Ubuntu 11.04, Ubuntu 12.04
- 3. Qt version 4.7
- 4. libusb-1.0.9

The software tools allow you to do the following :

- 1. View the device, configuration, interface, alternate-interface and endpoint descriptors of attached devices.
- 2. Select a specific interface+alt interface to communicate with.
- 3. Program the device ( download firmware ) as follows :
	- a) For the FX2 based devices -> download into RAM (Internal/External), small EEPROM or a large EEPROM
	- b) For the FX3 based devices -> download into RAM, I2C based EEPROM or SPI based flash
- 4. Test your own commands ( Vendor Extensions ) after downloading a specific firmware that implements your command(s).
- 5. Perform Bulk/Isochronous data transfers from/to OUT and IN endpoints on the USB devices

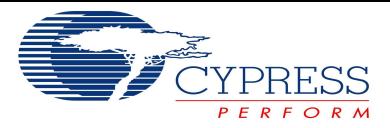

## **Chapter - 2 : Installing the software**

The software CyUSB Suite for Linux is available as a tarball as follows :

**cyusb linux 1.0.2.tar.bz2** ; where the 1.0.2 refers to the version number of the software

Copy the tar file to any of the local folder and extract it as shown below

#### **[user@desktop /home/Cypress]\$ bzip2 -d cyusb\_linux\_1.0.2.tar.bz2**

#### **[user@desktop /home/Cypress]\$ tar xvf cyusb\_linux\_1.0.2.tar**

Once the archive is extracted, the following directory structure is created:

The **bin** directory contains the main executable program called cyusb\_linux.

The *configs* directory contains 3 configuration files as under :

- a) **cyusb.conf** -> Contains VID and PID of list of Cypress devices, which are of interest.User can add edit the file and add new VID - PID pairs to the list.
- b) **88-cyusb.rules**-> Udev rules written for Cypress devices.
- c) **cy**\_**renumerate.sh**->Udev script that runs whenever a Cypress device is connected to or removed from the Host machine. This script is the means for CyUSB based

software tools to handle hotplug of devices of interest.

The *docs* subdirectory contains the documentation in PDF format (requires Acrobat Reader or equivalent).

The *fx2\_images* subdirectory contain some standard firmware images for the FX2LP devkit

The *fx3\_images* subdirectory contains some standard frmware images for the FX3 devkit

The *gui\_src* subdirectory contains the source code for the CyUSB library and the CyUSB\_Linux GUI.

The *include* subdirectory contains the header files controlcenter.h and cyusb.h

The *lib* subdirectory contains the library file libcyusb.so. This would need to be accessible for the main program to work.

The **test** cases directory contains a simple program to generate test case data.

#### **Firmware Download and Initialization**

The Cypress EZ-USB FX2 and FX3 devices work on the principle of Re-Enumeration. i.e after a new firmware image is downloaded, the device would Re-Enumerate as a new device. We would need to detach the earlier device and attach to this new device, which is done automatically through the interaction of a custom udev script called **88-cyusb\_rules,** and a custom shell script called **cy\_renumerate.sh.**

The **88-cyusb\_rules** specify that the cy\_renumerate.sh script needs to be invoked by the udev layer whenever a device matching the rules in this file, is plugged in or disconnected from the host PC.

The file **cy\_renumerate.sh** is a simple shell script that executes whenever a USB device of interest is added or removed from a host computer. This script is responsible for notifying the cyusb linux application that a Cypress USB device has been connected or disconnected from the PC.

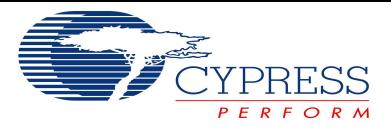

The Figure below gives the graphical representation of entire cyusb\_linux:

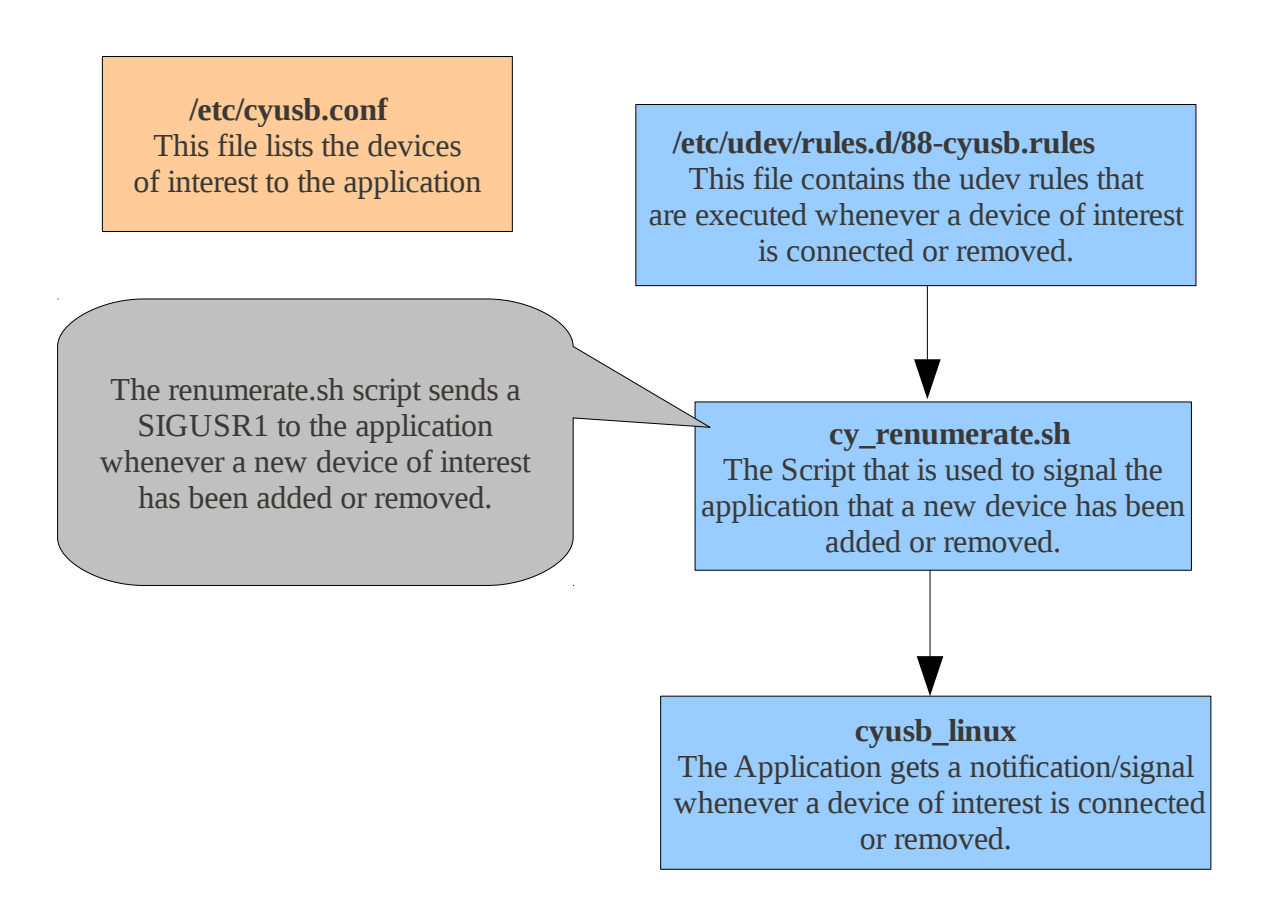

#### • **Building and installing the software**

Refer to the README.txt file for pre-requisites required for the installation and functioning of this software. Ensure that all of the pre-requisite software modules are installed before starting to compile and install the CyUSB Suite.

Once the files are extracted in the local directory, Open the terminal and point to the directory where files were extracted. Type the following commands to build and install the executable.

Example: if files were in /home/Cypress

#### **[user@desktop /home/Cypress]\$ make**

**[user@desktop /home/Cypress]# ./install.sh** (Requires super-user privileges to copy the configuration files into system folders like /etc and /usr/bin)

This will install the cyusb\_linux application, which can then be launched from the terminal. This application can be executed in normal user mode without super-user (root) privileges.

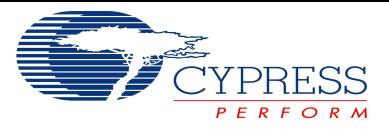

## **Chapter - 3 : Using the application**

Open a terminal and launch the application by typing "cyusb\_linux".

#### **E.g. :[\[user@desktop](mailto:user@desktop) /home]\$ cyusb\_linux.**

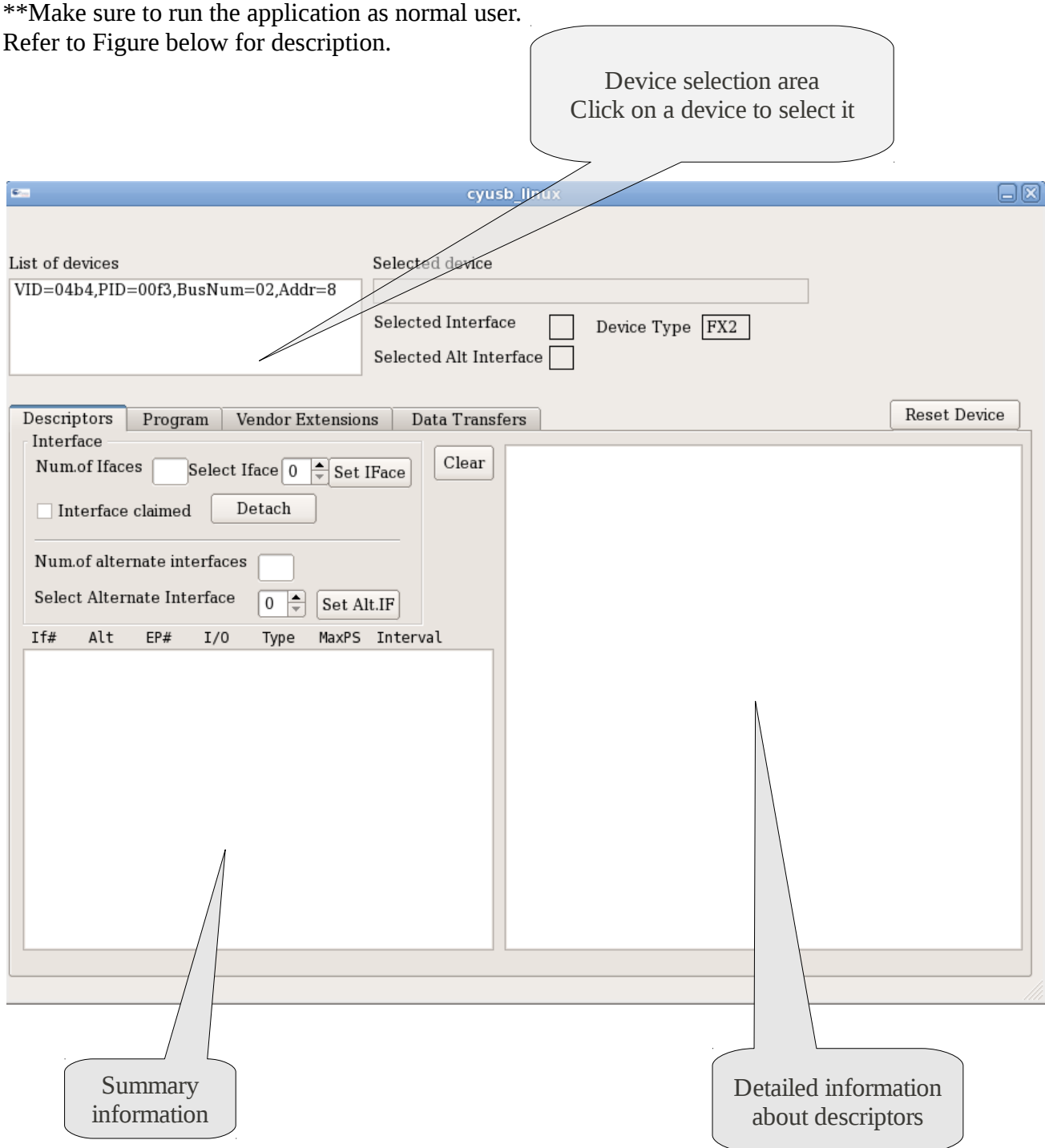

On selecting a device, detailed information is displayed about all its descriptors in the display area as shown in the following diagram :

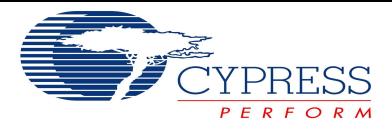

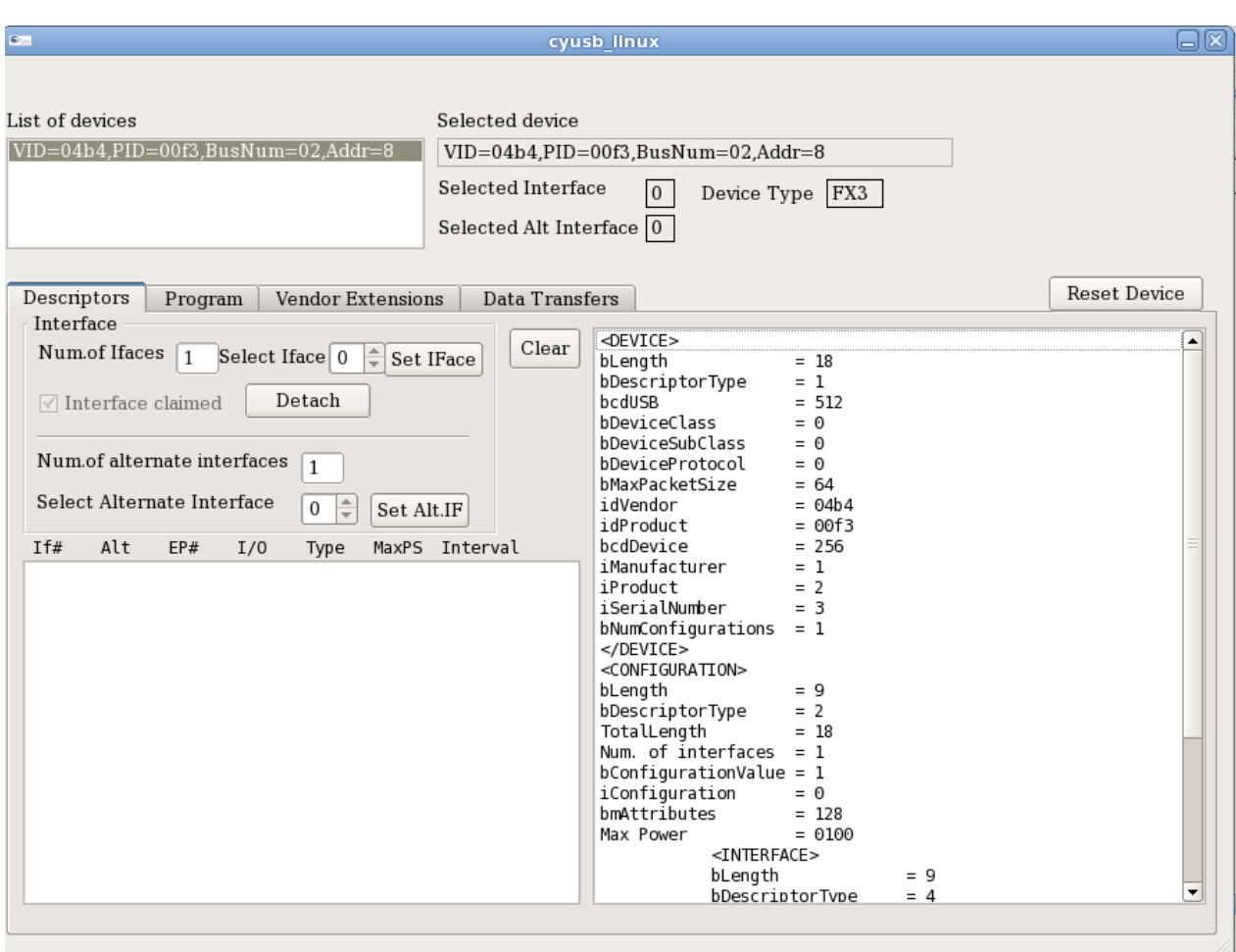

#### **Programming the device :**

On clicking the Program tab, we get the following screen :

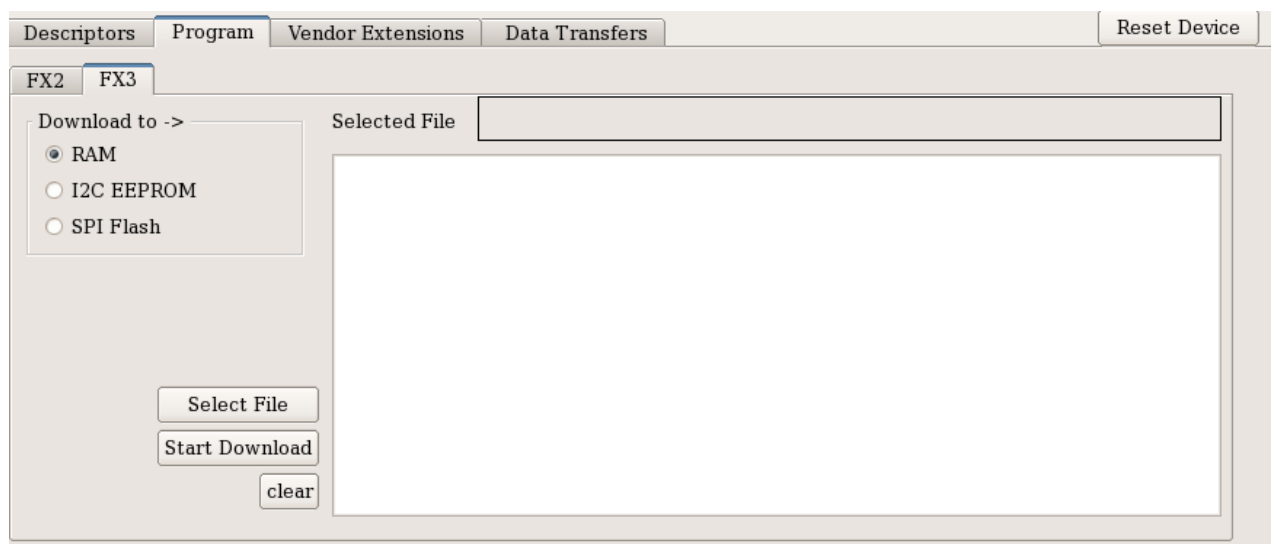

You can select to download a firmware image to either RAM, or an I2C EEPROM or an SPI flash on the target, but **REMEMBER** to make the necessary jumper adjustments !! (Read h/w manual ) If you click on the Select File button, you get a standard file dialog box which allows you to navigate and select a firmware image to download.

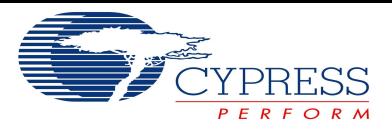

Also, since this application can be used for both FX2 as well as FX3 devices, the application grays out the tab accordingly, i.e if an FX3 device has been selected for programming, the FX2 tab is grayed out and vice-versa.

Once a file image has been selected for download, clicking the **Start Download** button actually downloads the file into the target. Typically, the device would now Re-Enumerate as a new device and appear again with a new device address in the device list window shown earlier.

Going back to the **Descriptors** tab will show the details of the device, both in the detailed window as well as the sumary window.

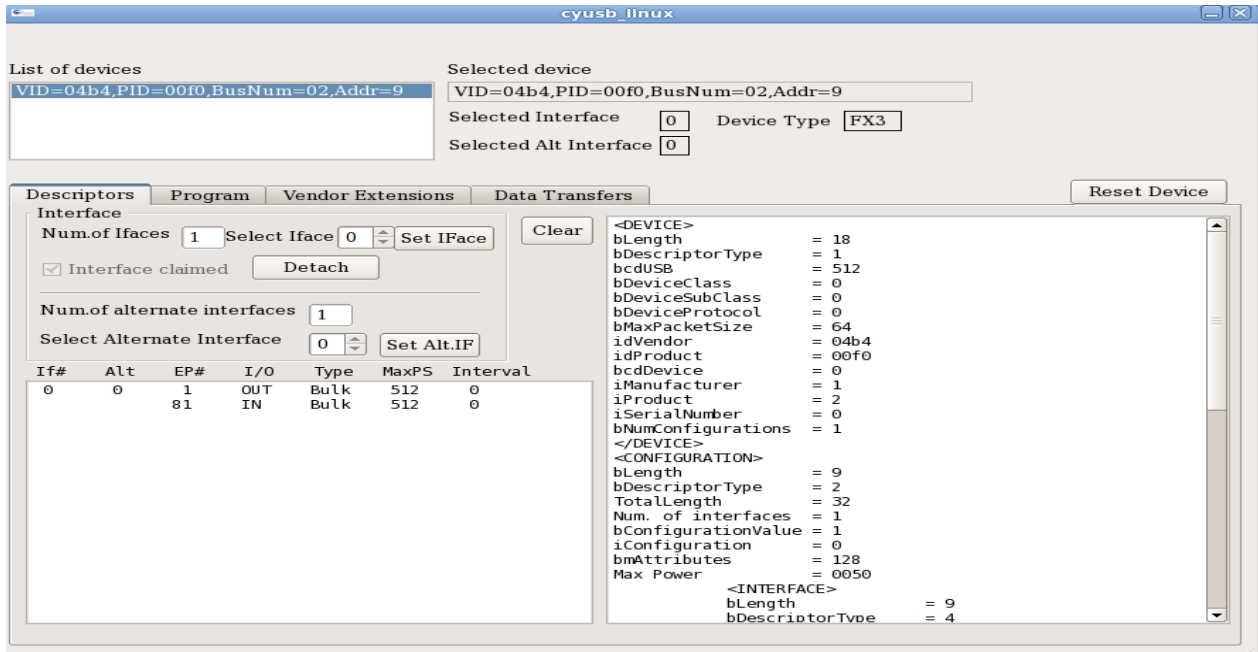

The device may now present itself with multiple interfaces with different capabilities, and it is now very important to actually select the appropriate alternate interface for further interaction, such as for data transfers (bulk/isoc) etc. This can be done using the spin button as under :

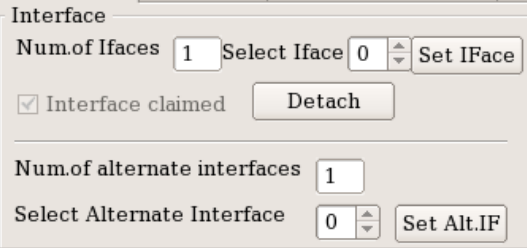

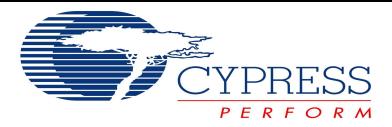

### **Using the Vendor Extensions tab :**

This tab allows you to send custom control requests to the device.

For convenience, many standard options for the FX2 are already integrated into the display such as RAM (External) Download, RAM(External) Upload, EEPROM Download, EEPROM Upload, Get Chip Revision, and Renumerate.

The Custom option can be used to send any arbitrary command after setting appropriate values in the Control Setup packet fields such as bmRequestType, bRequest, wValue, wIndex, and wLength. In case the custom command also has a data phase, the data can be sent via the Data-Out HEX or Data-Out ASCII fields. Typing in ASCII automatically converts and displays the values in HEX and vice versa.

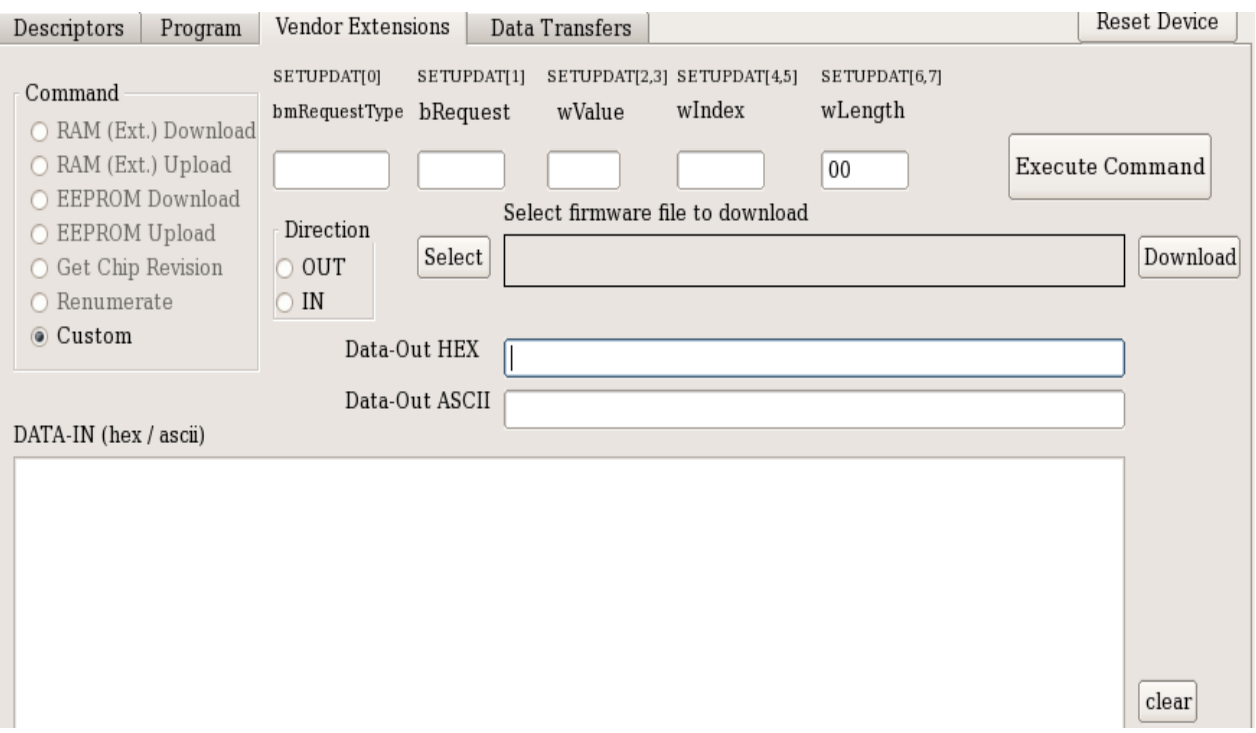

The Select button can be used to download a specific firmware image to test out a vendor command and the Execute Command button is used to actually execute the vendor command.

If any data is to be received as part of the vendor command, the data is displayed in the DATA-IN window in both Hex/Ascii formats.

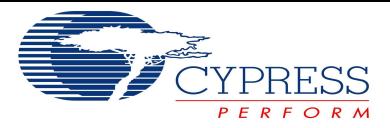

#### **Performing BULK IN/OUT transfers :**

After selecting a device and an appropriate interface+alt interface that supports Bulk transactions, when the Data Transfers tab is selected and Bulk Tab selected inside that tab, you will find that the appropriate Endpoints for OUT/IN are automatically available in the drop down combo boxes.

To send data out, we can use one of the following :

- a) A constant data pattern, example 512 bytes of the character 'A', or
- b) A random data pattern, using a random number generator program of the glibc library, or
- c) An incrementing data pattern, with the start number being specified in the Value field, or
- d) Select a file using the Out-File button and choosing any file from the system.

To receive data from the device, we just set the data size to the maxium capable and click the receive button. The actual data may be less than what we specified and this is reflected in the Data In transfer statistics fields.

Both data out and data in are shown in their respective windows.

In case the device has an appropriate loopback firmware image loaded, we can also click the loopback checkbox to automatically loopback the data after a write, i.e a **SEND** would automatically result in a **RECEIVE**.

For an example of a bulk out with a loopback and using a constant data of '0xA5' and sending 64 bytes, see picture below :

Note: For this example, we have downloaded cyfxbulklpautoenum.img image file, which loops back any data it receives on Bulk-IN to Bulk-OUT to the EZ-USB FX3 device.

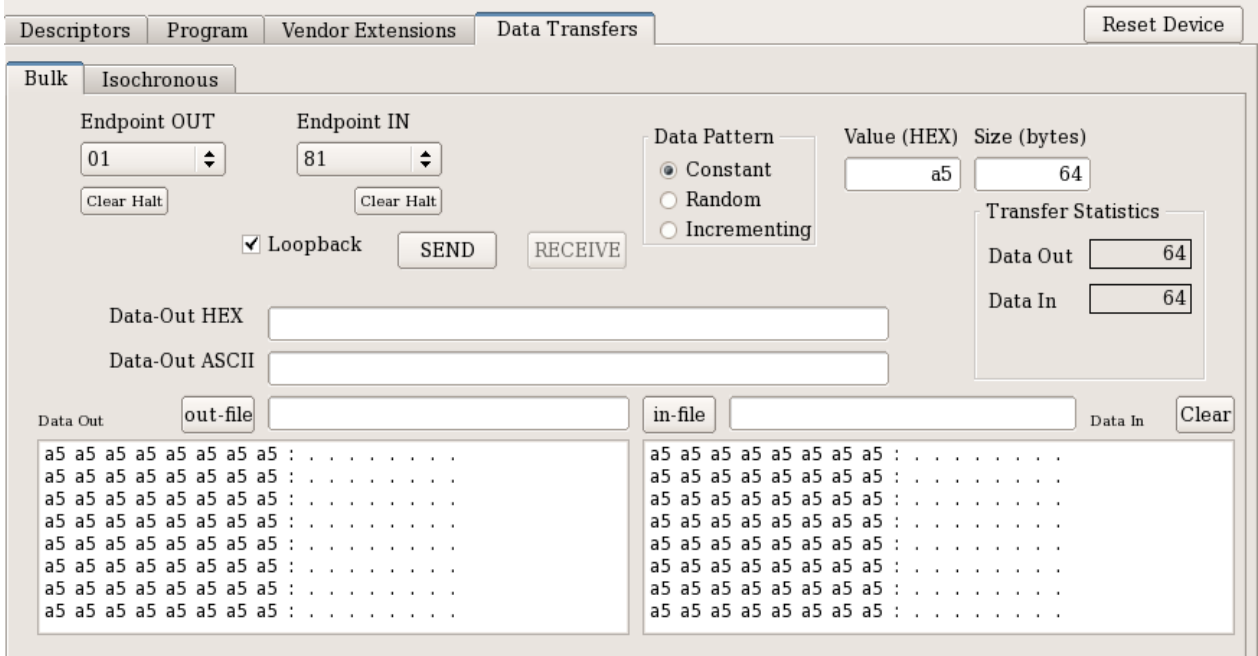

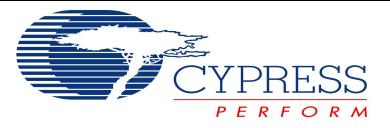

As another example, using the same image, but now using a 64-byte randomly generated data with loopback, see image below :

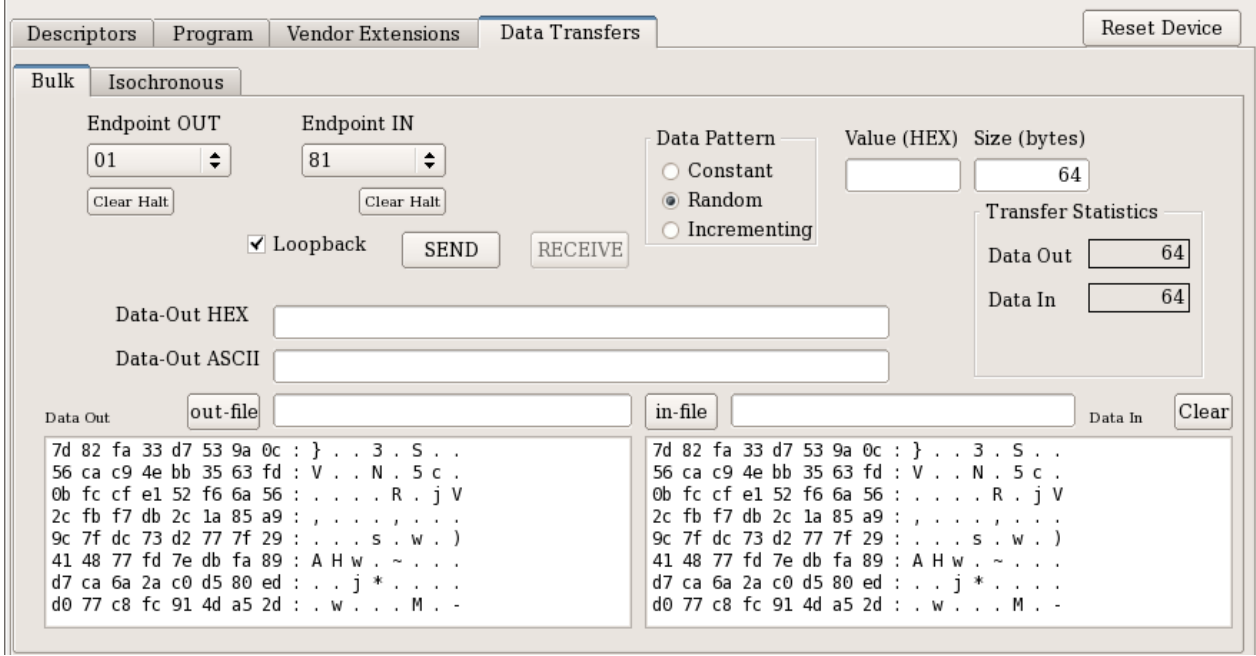

As yet another example, using the same firmware image, but we now use an incrementing data pattern, with a start value of 0x01 and we send 32 bytes only :

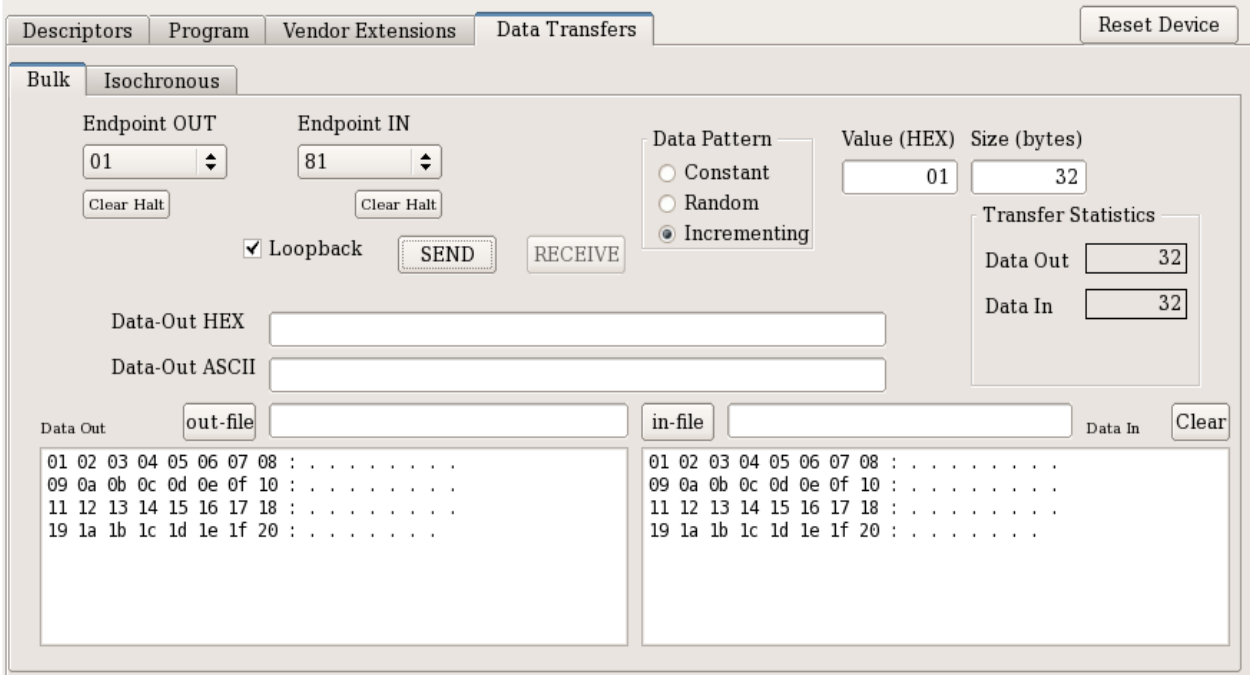

We can also use the out-file button to select a file from the computer to transmit and we can use the in-file button to capture the data sent out into a new file. We can use command line tools to do a diff to ensure that the data sent out is in fact correctly received without any data transmission errors.

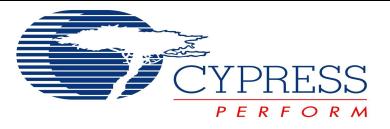

You can also use the program in the test\_cases directory to generate large amounts of data to store in a file and then send/receive and do further testing.

As a final example, we can enter random data directly in the Data-Out ASCII field or Data-Out HEX field and the system automatically calculates the length. If loopback is selected, we can see the data transferred out and back in :

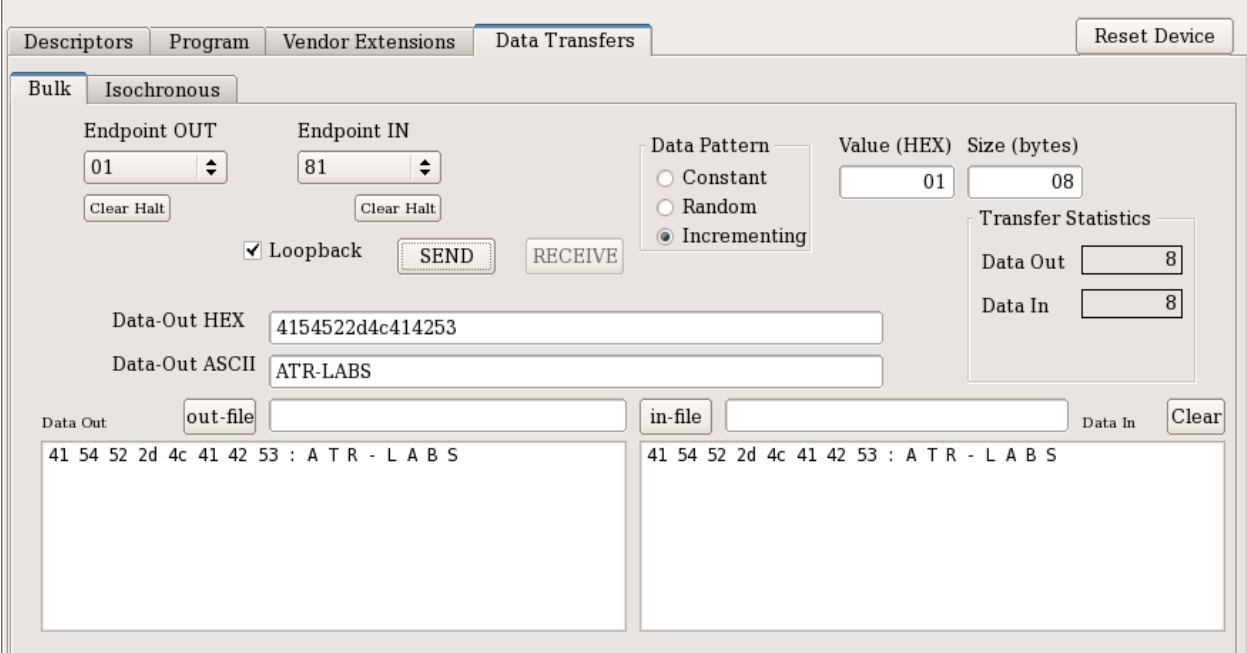

In the event of an endpoint Halt or Stall condition, we can clear the endpoint by issuing an explicit Clear Halt command by clicking the respective buttons under the Endpoint OUT and Endpoint IN drop down boxes.

#### **Performing Isochronous Transfers :**

After selecting a device and an appropriate interface+alt interface that supports Isoc transactions, when the Data Transfers tab is selected and Isochronous Tab selected inside that tab, you will find that the appropriate Endpoints for OUT/IN are automatically available in the drop down combo boxes.

The drop-down box for Num Pkts allows you to select the number of packets you wish to send or receive from the device. In the example shown below, we have used the cyfxisosrcsink.img which discards all data written to the OUT endpoint and generates a constant data pattern thru the IN endpoint.

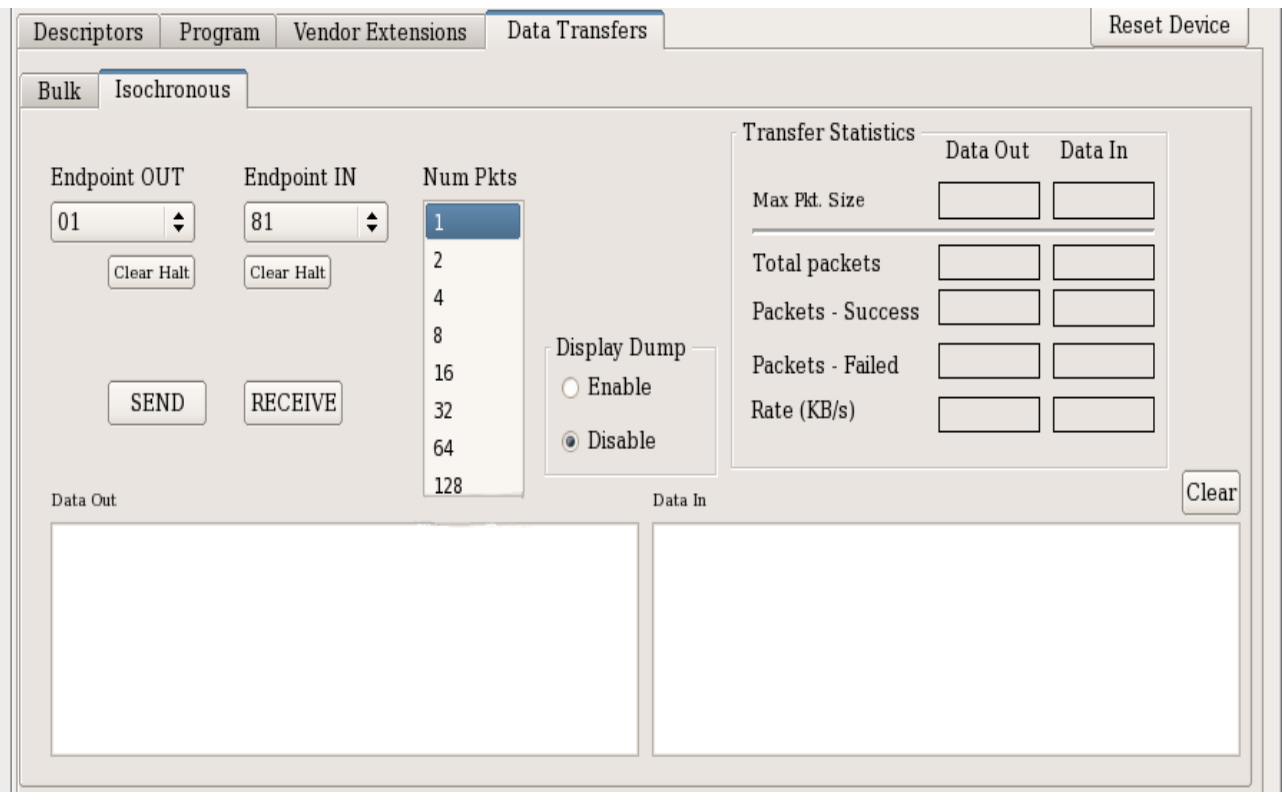

In the example below we have selected 128 packets. The Max Packet Size field in the Transfer Statistics panel shows the data automatically retrieved from the device's descriptors, which in this case happens to be 1024 bytes. This means we are about to transfer 128 KB of data.

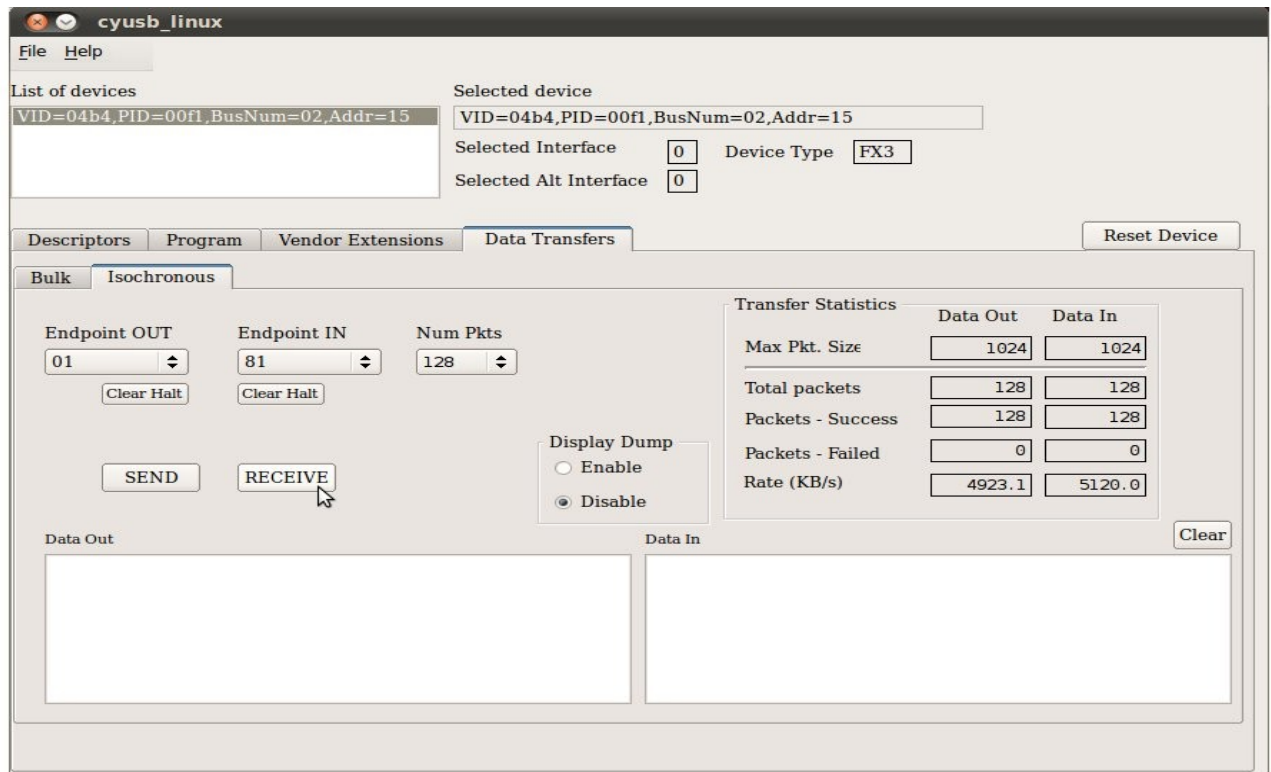

Generally, for large isochronous transfers, we recommend that the Display Dump be disabled since it serves no purpose and also the objective is to estimate the speed of transfer and display would vitiate the timings.

In the example above, we can see that 128 KB of data has been sent and 128 KB of data has been received (by clicking SEND and RECEIVE separately), and the data transfer rate is about 4.923 MB per sec and 5.120 MB per second respectively.